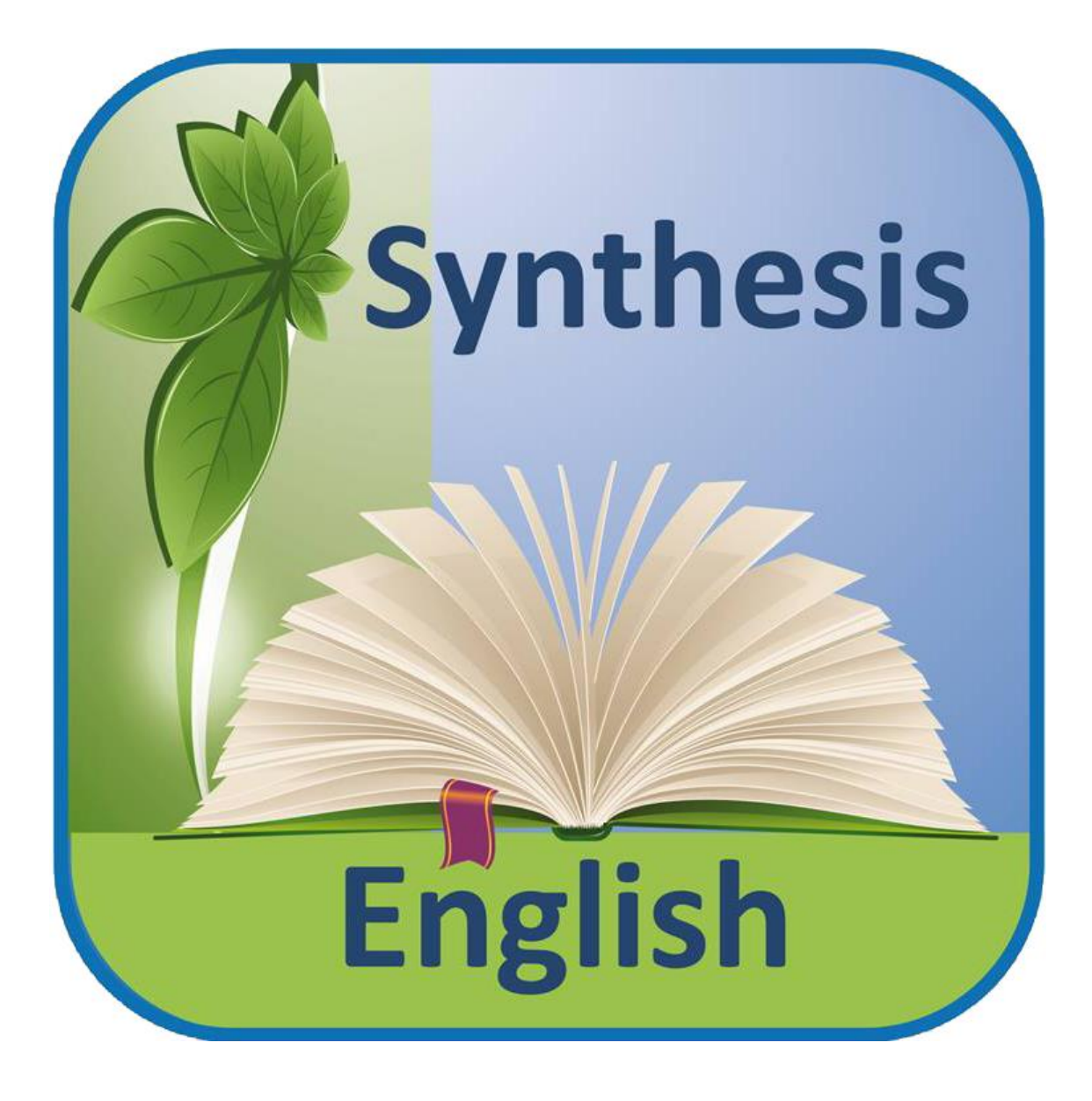

# **Synthesis App** User Guide

For iPad, iPhone, Android & Windows Smartphones & Tablets

Synthesis App version 2.0 (build 202)

# **Contents**

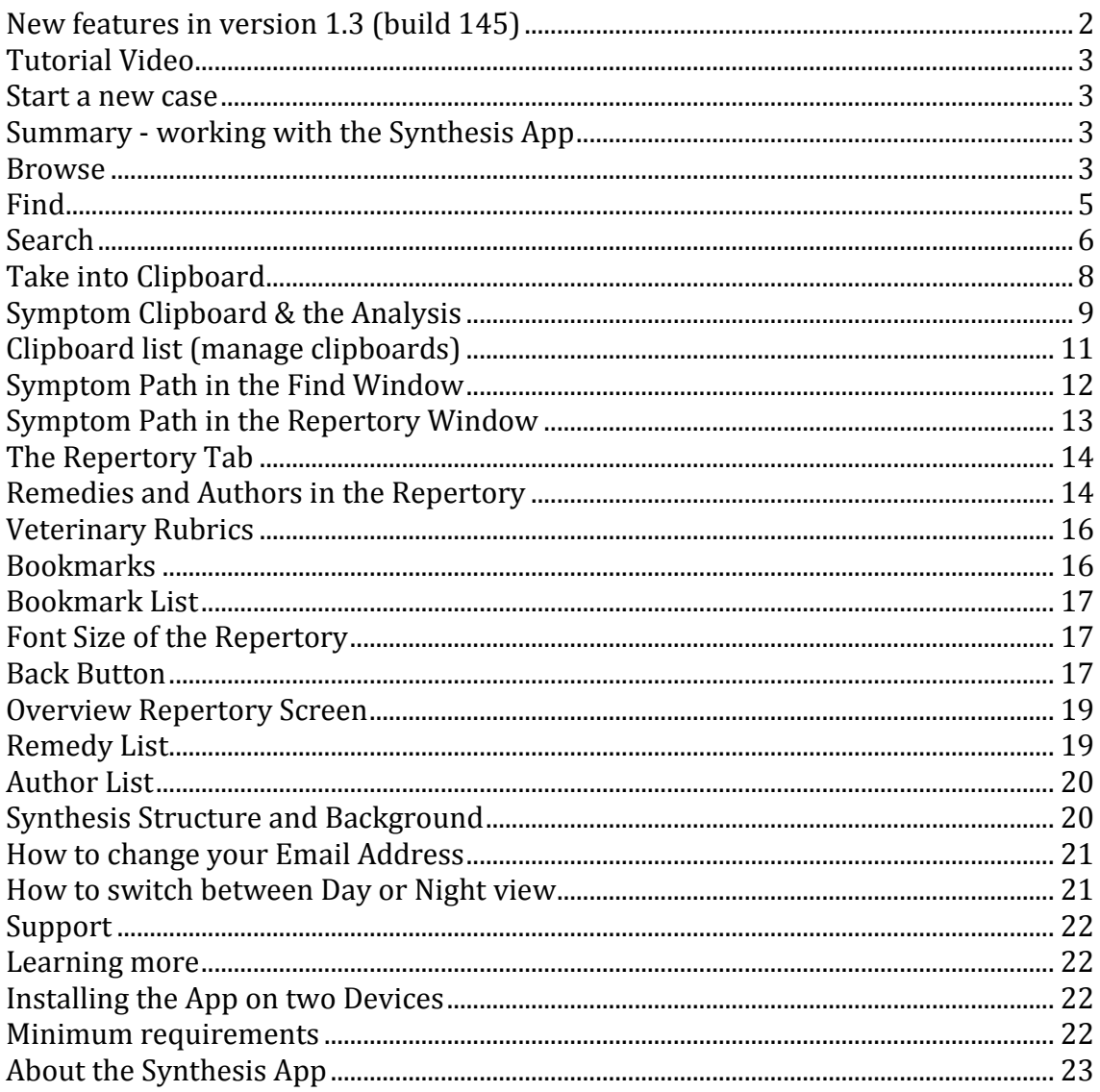

# <span id="page-1-0"></span>New features in version 2.0 (build 202)

The following features have been added.

- There is a new tab Clipb. list where you can store up to 30 clipboards.  $\bullet$ Read more in the section Clipboard list (manage clipboards).
- You can switch between a Day or Night view.  $\bullet$ Read more in the section Switch between Day or Night view.

#### <span id="page-2-1"></span><span id="page-2-0"></span>Start a new case

- When you start the Synthesis App the first time, already an empty symptom clipboard will be available. Close the information message with a tap on *Close* and you are ready to find and take symptoms.
- When you start the Synthesis App a second time you can create a new empty clipboard with a tap on *Clib.list* to open the Clipboard list window.

You can read more about managing clipboards in the section *Clipboard list***.**

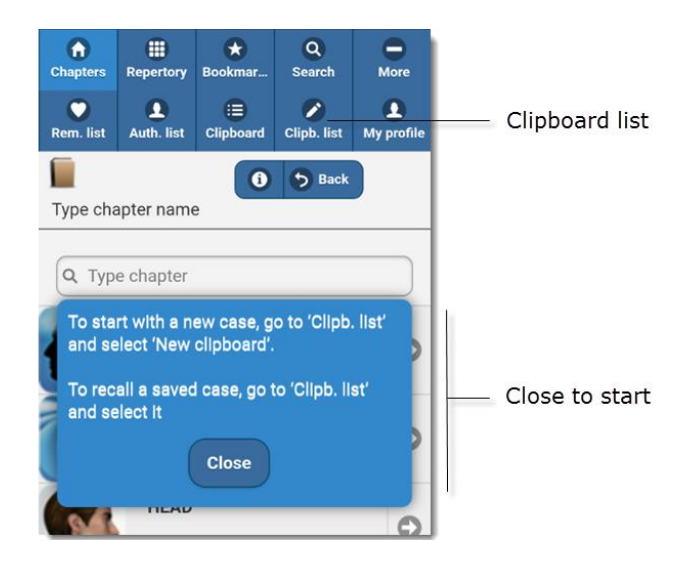

#### <span id="page-2-2"></span>Summary - working with the Synthesis App

- There are three ways to navigate in the Synthesis App:
	- o Browse
	- o Find
	- o Search
- You can place a bookmark or take the rubric into the clipboard.
- You can analyze the symptoms, send the symptoms/analysis to your email as PDF or send as XML file to RadarOpus to continue to work on the case.

#### <span id="page-2-3"></span>Browse

To browse in the repertory, tap the *arrow*  $\bullet$  to go directly to a chapter.

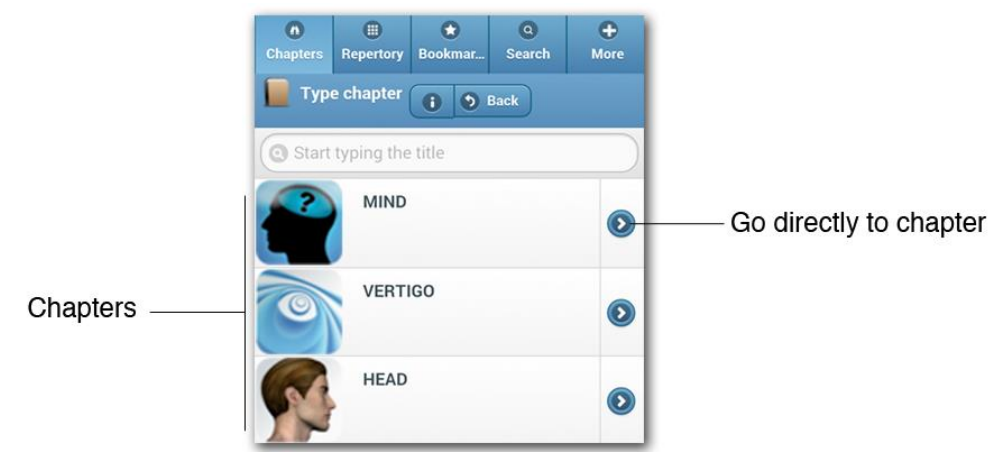

Then swipe, or tap the *next/previous* button to turn the pages.

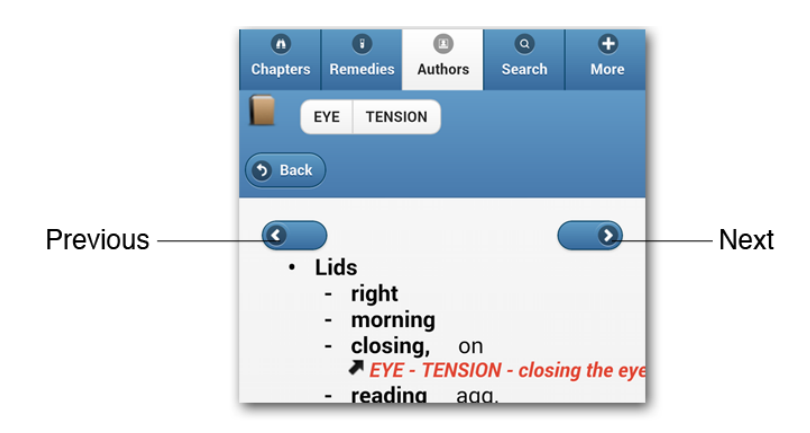

To select a different chapter from the start page, type the first letters of the chapter you are looking for in the search field, or swipe to scroll down to the corresponding chapter icon. Then tap the *arrow*  $\bullet$  to go to that chapter.

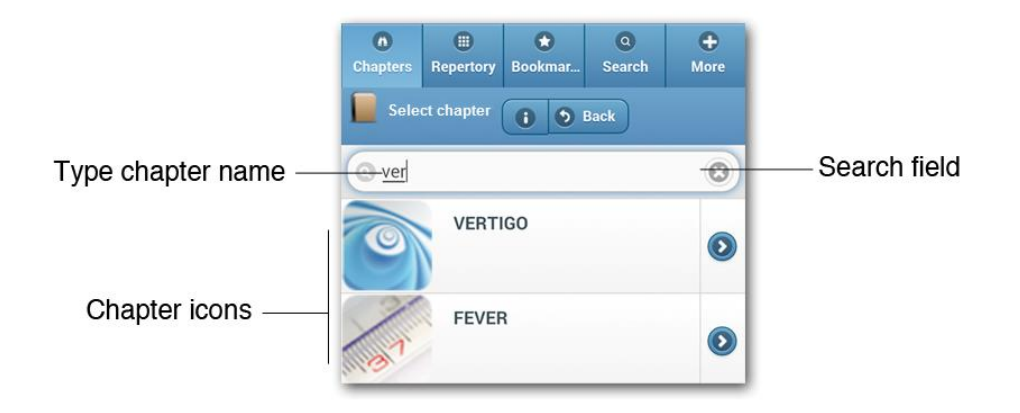

Note: Searching for special characters such as é, ê, ë etc.

For users of the French, Spanish and Italian versions of the Synthesis App: The Synthesis App searches on the exact characters you enter. To type for example the é in the word journée, touch and hold on the letter e and slide to the character you want from the popup menu.

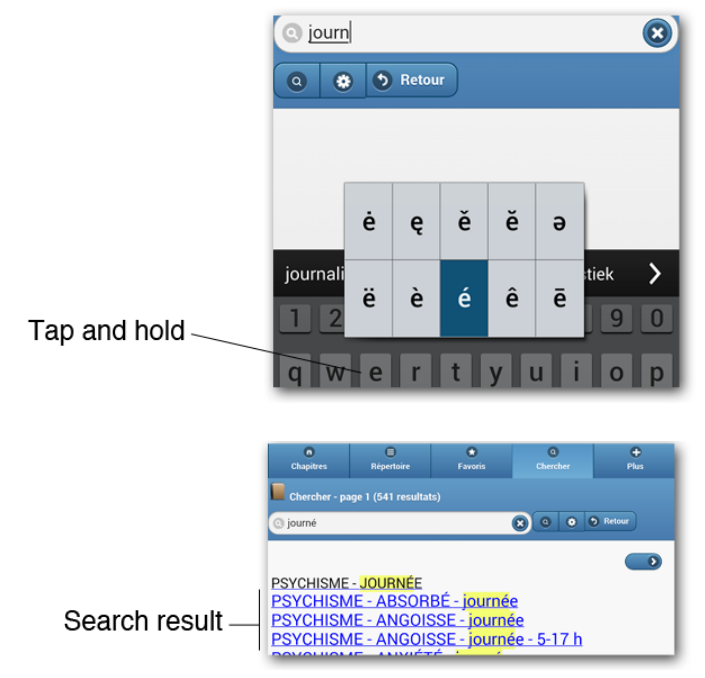

#### <span id="page-4-0"></span>Find

Find a rubric you know the location of by navigating to it from the chapters window. For example go to *EYE - Inflammation - optic nerve*.

#### **Select a chapter**

If the chapters window is not open, tap *Chapters* or tap the *book icon* on the left**.**

Type a few letters of the chapter you are looking for or swipe to scroll to the corresponding chapter icon, then tap the chapter icon to select the chapter.

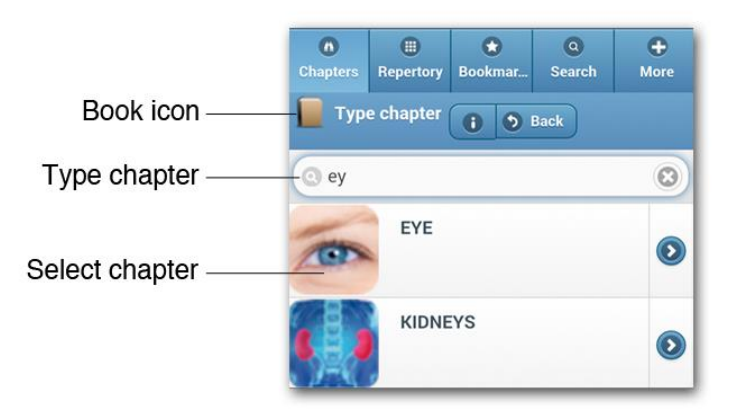

**Select the rubric** Type any part of the word you are looking for in the search field, results will occur as you type. Alternatively swipe to scroll down the list of symptoms. For our example type: *Infl*

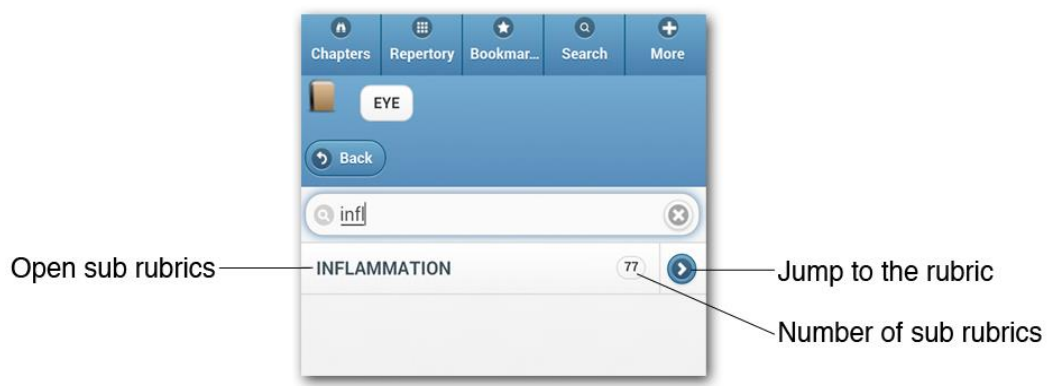

On the right the number of available sub rubrics is shown.

Tap the symptom you want to select to open the list of sub rubrics, if no further sub rubrics are available (indicated with a 0) the rubric will be opened in the repertory.

If you want to jump directly to a rubric which has sub rubrics, tap the *arrow*  $\bullet$  on the right.

Tap the rubric *Inflammation* to go to the next level.

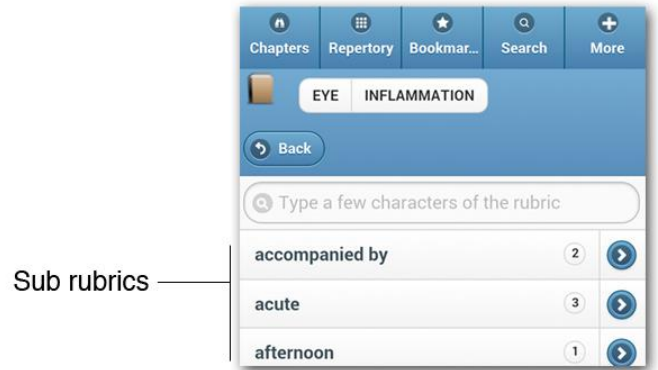

**Select the sub rubric** Type any part of the word you are looking for in the search field, results will occur as you type. Alternatively swipe to scroll down the list of symptoms.

#### For example type: *Opt*

To go directly to the rubric *Optic nerve* in the repertory, tap the *arrow* on the right.

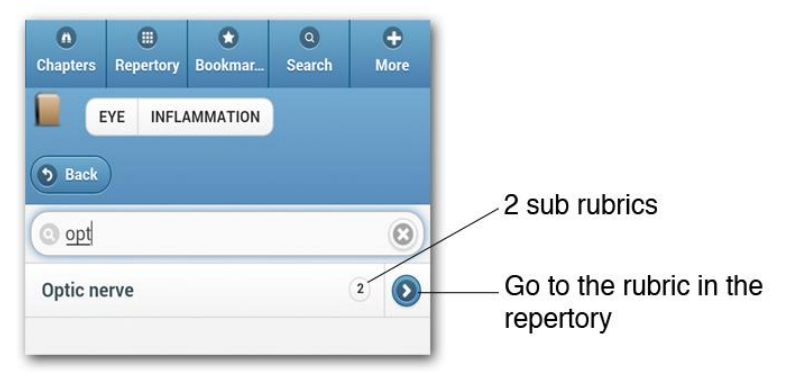

#### **Take a rubric into the clipboard**

To take the rubric *EYE - Inflammation - optic nerve* into the clipboard, tap *Optic nerve* and in the dialog window select *Add to clipboard.*

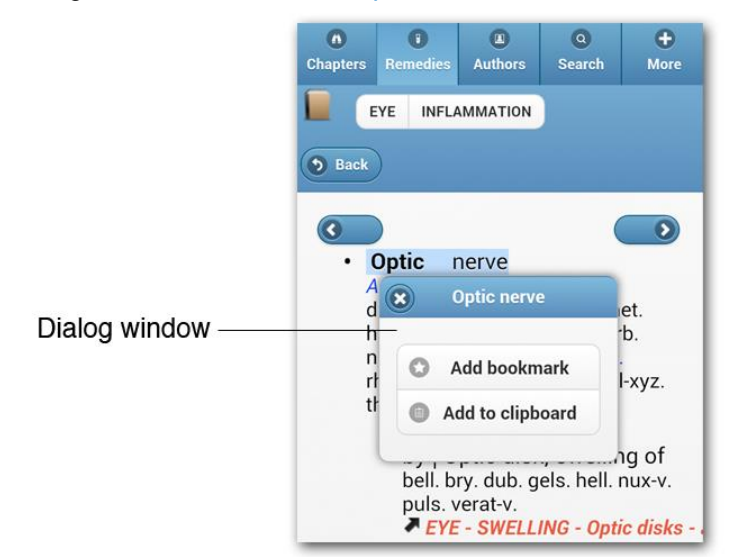

#### <span id="page-5-0"></span>**Search**

If you do not know exactly where a rubric is located in the repertory, you can search for (one or more) parts of a word.

For example: The patient has the impression *'as if looking through a black veil'*. **Search on keywords or parts of words** Tap *Search* to open the search window. In the search field type one or two (parts of) words.

Type *black veil* in the search field*,* then tap the *Start search* icon.

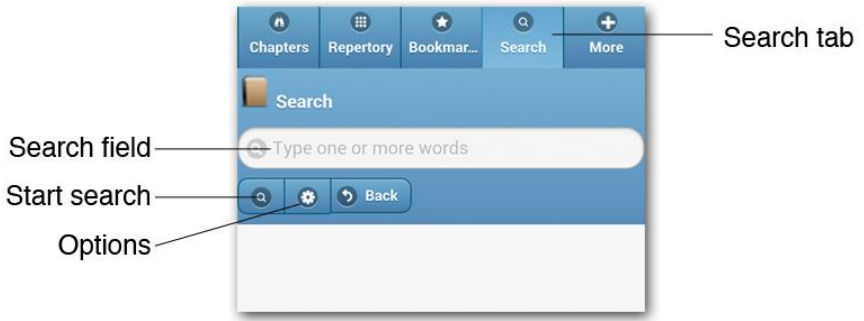

Note also the *search options* icon to specify your search further:  $\odot$ 

**Search result** A list of rubrics containing your chosen words or parts of words will appear.

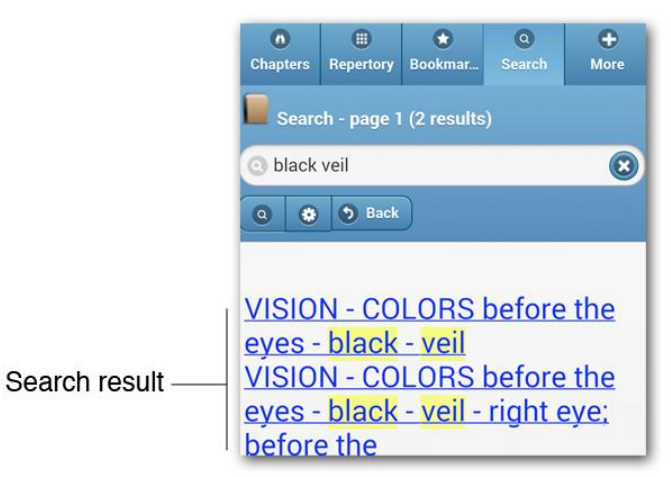

Note: On devices with small screens such as smartphones the horizontal viewing mode will allow for a better view.

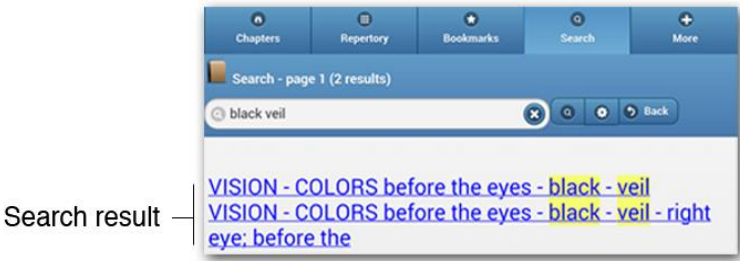

Tap one of the symptoms to jump to that rubric in the repertory.

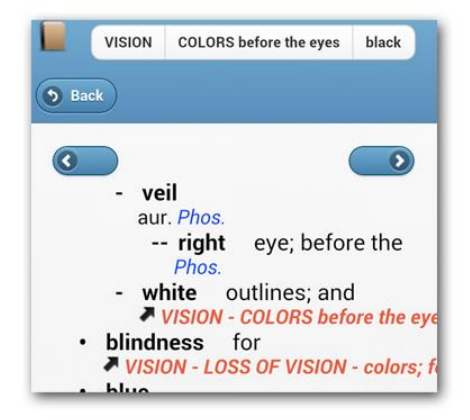

**Take a rubric into the clipboard** Tap the rubric to open a dialog window. Select *Add to clipboard.* 

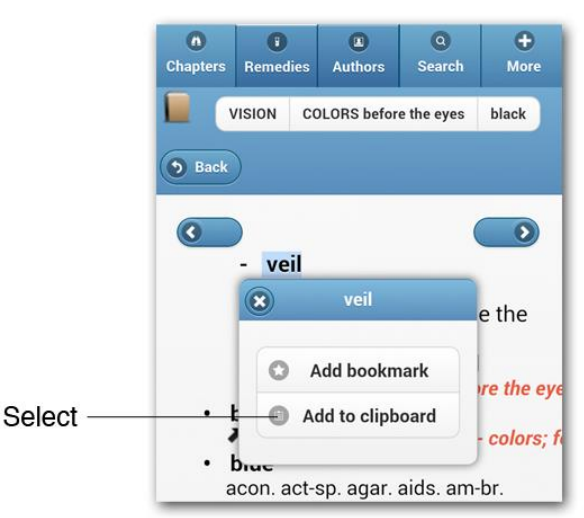

**Search options** In the search window tap the *options* icon  $\mathbf{\Theta}$  and select how to search:

- In the whole repertory / in the current chapter only
- In all levels / in certain levels only (specify which levels)  $(1 = \text{chapter}, 2 = \text{chapter} \& \text{main rubrics}, 3 = \text{chapter} \& \text{main rubrics} \& \text{sub rubrics})$
- Using complete words / parts of words.

By default the search will include searching in the whole repertory, in all levels, in all chapters, on parts of words.

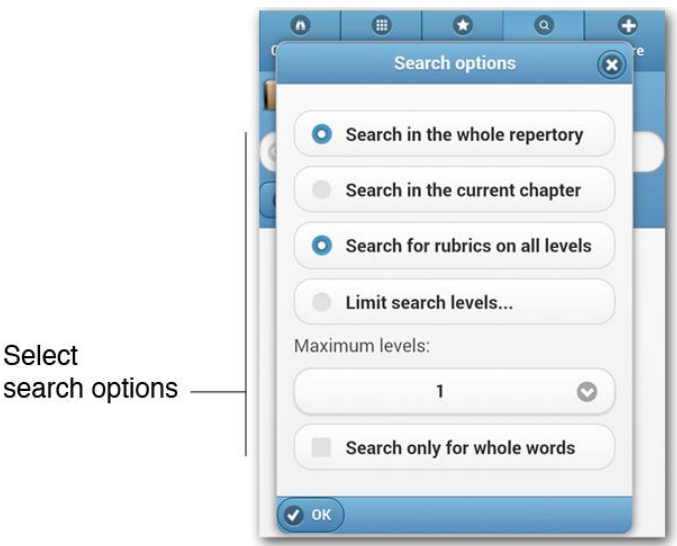

#### <span id="page-7-0"></span>Take into Clipboard

**Take into clipboard** Tap a rubric, then select *Add to clipboard*. You can take up to 25 symptoms.

**To view the clipboard** Tap *More*, then tap *Clipboard* to open the clipboard.

**Remove from clipboard** Tap the same rubric again and you will see that it has already been taken into the clipboard. Now you can select *Remove from clipboard***.**

It is best to clear the clipboard before starting on a new case. To do this tap the *Delete* tab in the clipboard window.

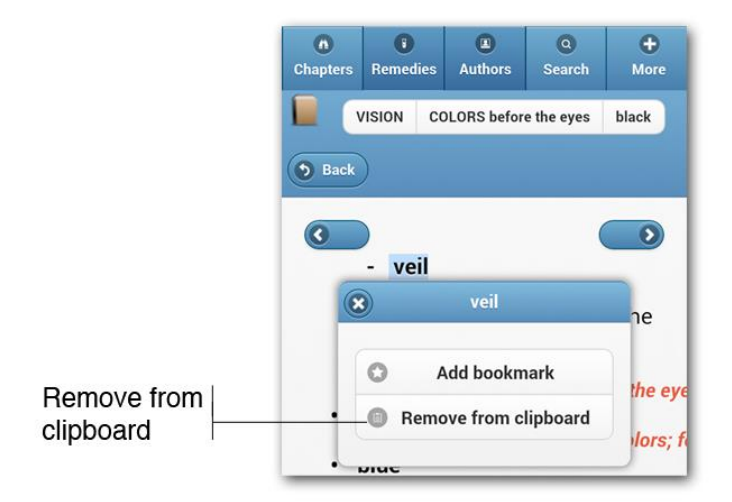

## <span id="page-8-0"></span>Symptom Clipboard & the Analysis

**View the clipboard** Tap *Clipboard* to open the clipboard and view the list of collected rubrics. They will be sorted automatically in the order of the chapters.

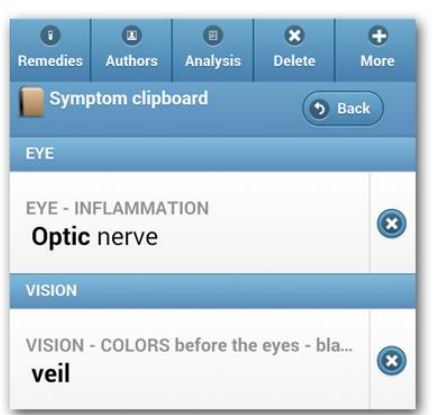

To show or hide the remedies/authors (abbreviations) in the rubrics tap *Remedies* or *Authors* respectively.

You can delete unwanted rubrics by using the *Delete* tab or the *delete* icon <sup>o</sup> on the right.

Tap a rubric to jump to that rubric in the repertory.

**Show/hide analysis** Tap *Analysis* to display the analysis. You may need to scroll down.

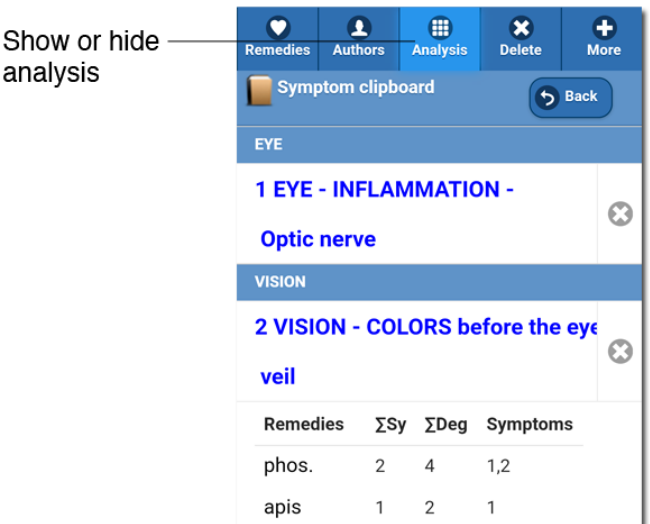

This is a simple numerical analysis based on the sum of symptoms  $(\sum Sy)$  first and on the sum of degrees second  $(\Sigma$  **Deg**). The remedies which cover most symptoms come first, if two remedies have the same score, then the sum of degrees is considered, if remedies still score the same, they are placed alphabetically.

In the column **Symptoms** you can see for each remedy which symptoms it covers.

In the Synthesis App all types of remedies, those from classical sources as well as those from modern provings, or progressive (unproven) sources, are included in the analysis.

If in your analysis you want to consider only remedies belonging to a certain repertory view (e.g. up to classic or modern) you can do so in RadarOpus.

In RadarOpus numerous other advanced analysis strategies are available: e.g. combine, eliminate, families-limitation, Vithoulkas Expert System, Herscu module, etc.

**Send clipboard & analysis as PDF** To send the clipboard as PDF tap *More*, then tap *Email*. Name your clipboard. You can select to send the clipboard with or without remedies and/or analysis.

**Send clipboard to RadarOpus** To send the clipboard content to your RadarOpus program tap *More*, then tap *Email*. Name your clipboard. Select *RadarOpus XML*.

You will need to be connected to the Internet to send a clipboard and/or analysis. If there is no internet connection available you can save the analysis. The next time you start the Synthesis App with an internet connection available you will be asked if you want to send the analysis.

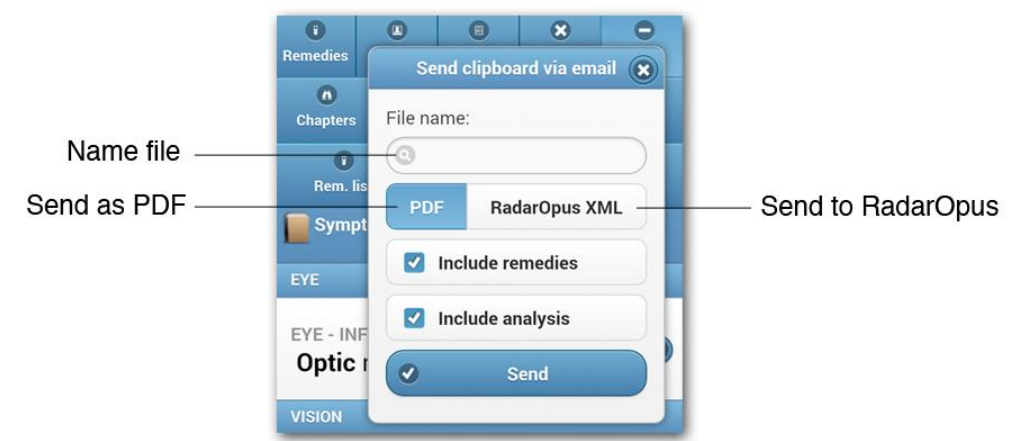

To import the rubrics into your RadarOpus program save the XML file to your hard drive. Open RadarOpus and right mouse click on a clipboard, then select *Recall analysis.*

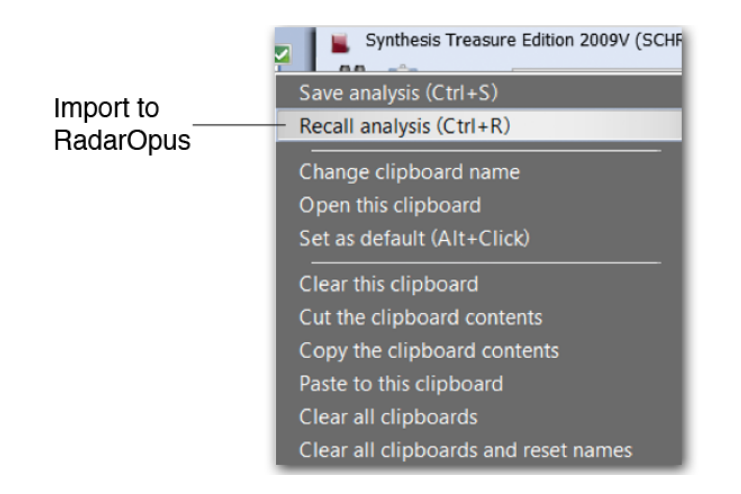

From *Import an analysis* use *Browse* to locate the XML file you received by email.

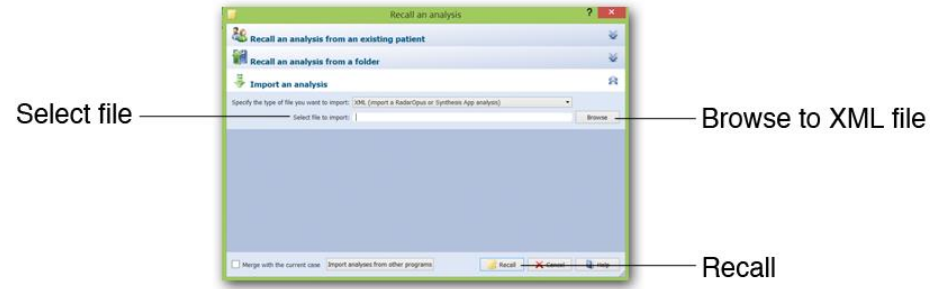

In RadarOpus you can continue to work on the same case and save the analysis (clipboards) separately or in the patient file.

## <span id="page-10-0"></span>Clipboard list (manage clipboards)

After you have sent the analysis to your email, you can do the following:

- Tap *Delete* to clear the current clipboard.
- Or you can tap *Clipb. list* to open the Clipboard list window, where you can save the current clipboard with the correct patient name and then create a new empty clipboard.
- Then tap *Chapters* or *Repertory* to continue with a new case.

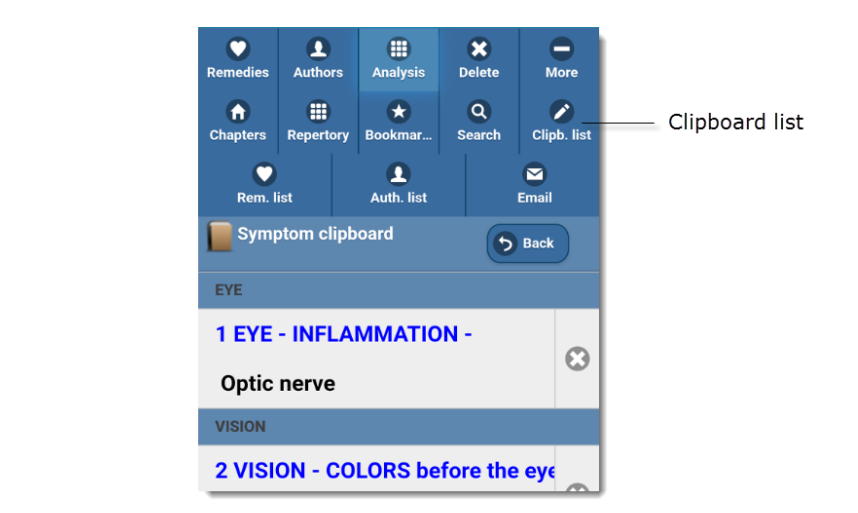

- In the Clipboard list window tap *New clipboard* to add a new empty clipboard.
- To change the name of the default clipboard, tap on the name *'Symptom clipboard'*.
- To go back to the Clipboard/Analysis window you can either tab *Clipboard* or tab the *Clipboard icon*

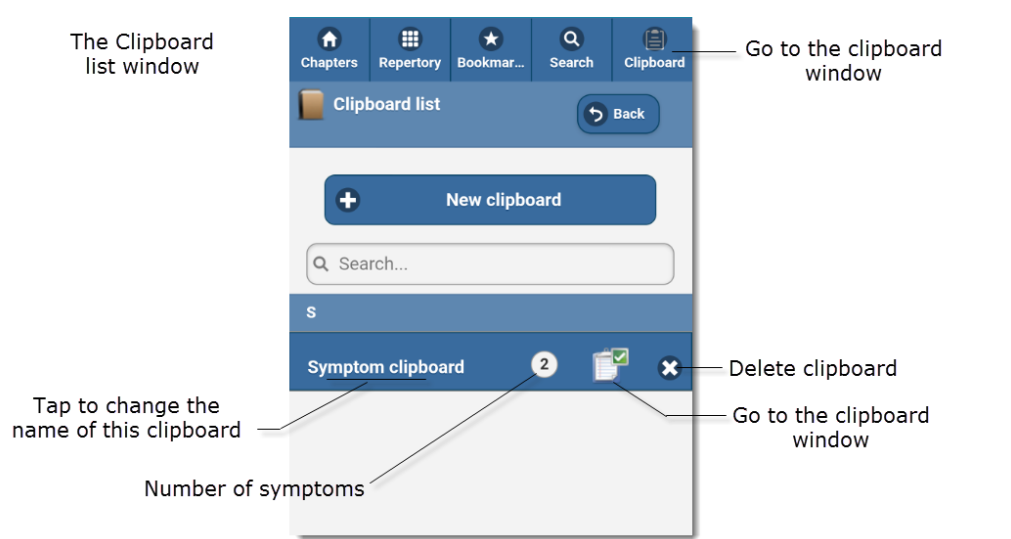

The checkbox indicates which clipboard is the current active (selected) clipboard. If you continue to take symptoms they will be added to this clipboard.

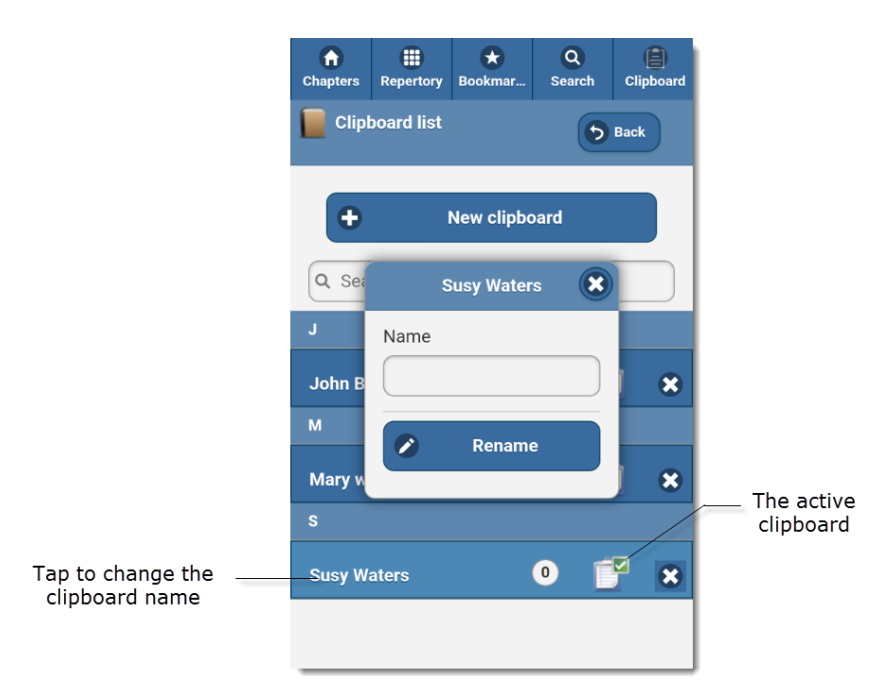

## <span id="page-11-0"></span>Symptom Path in the Find Window

The *symptom path* is displayed highlighted in the header.

If for instance in the Find window you scrolled down to *Mind - Fear - alone; of being* - tap the last level *alone; of being* to jump to that rubric in the repertory.

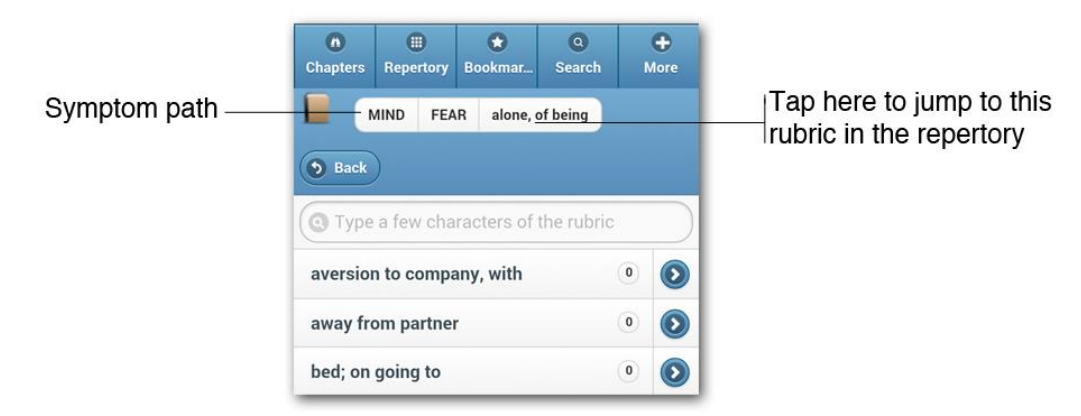

This will bring you to *Mind - Fear - alone; of being* in the repertory:

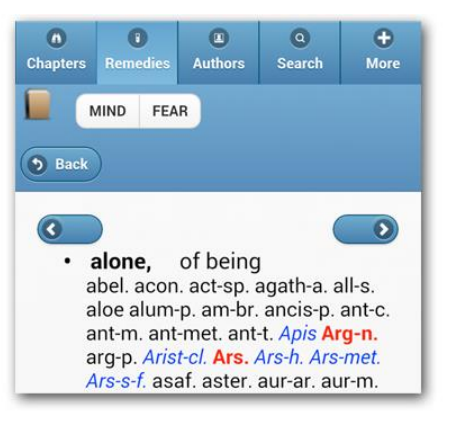

When you are in the repertory as in the above window, tap *Fear* in the *symptom path*, this will again open the Find window from that location.

You will then be able to view all sub rubrics of *Fear*. From there you can then select a different sub rubric or move up a level by a tap on *Mind* in the symptom path.

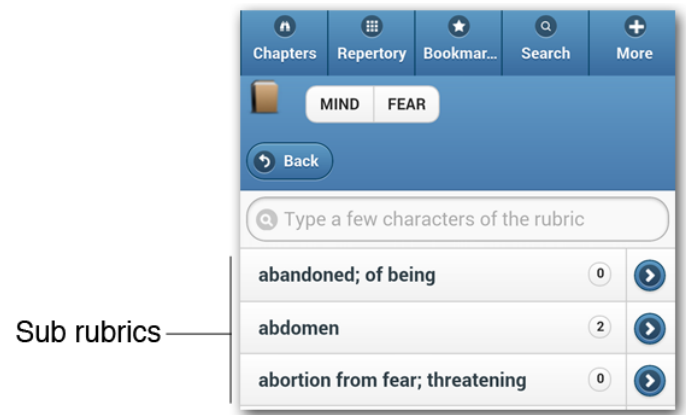

## <span id="page-12-0"></span>Symptom Path in the Repertory Window

In the repertory window the *symptom path* is displayed highlighted in the header.

A tap on the *symptom path* will open the Find window at the level you tap.

If for example you are at *EYE - Eruptions - Lids - vesicles: yellow* in the repertory window - a tap on *Eruptions* will open the Find window and show all sub rubrics of *Eruptions*.

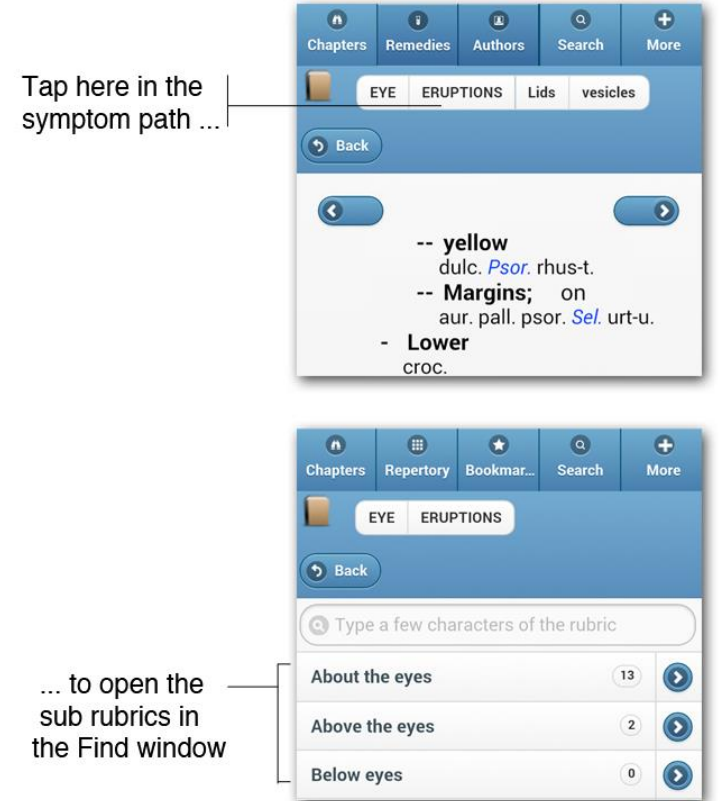

## <span id="page-13-0"></span>The Repertory Tab

In the Find window tap *Repertory* to jump to the rubric mentioned in the symptom path. In this sense it is similar to a tap on the last level of the symptom path.

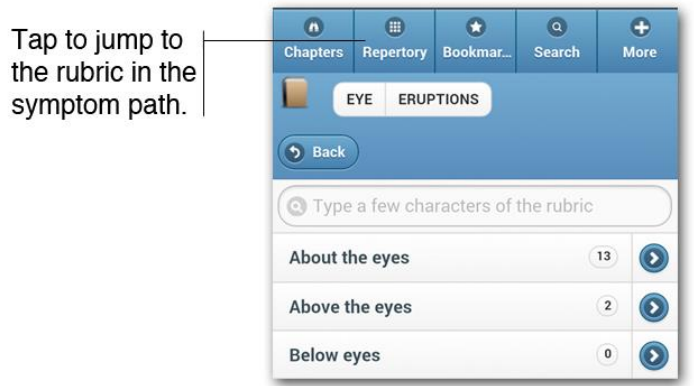

In the symptom clipboard tap *Repertory* to jump back to the last rubric you viewed in the repertory.

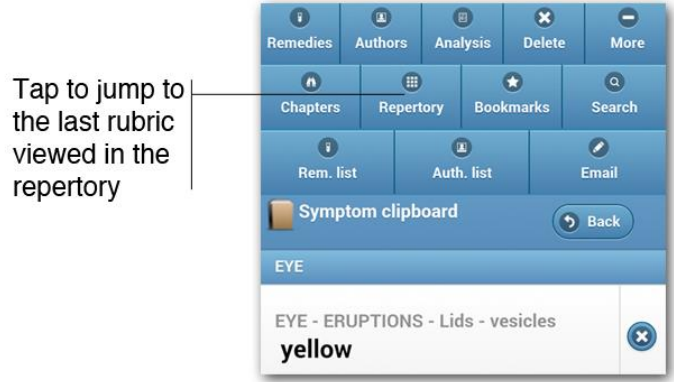

#### <span id="page-13-1"></span>Remedies and Authors in the Repertory

**Show/hide remedies** Tap *Remedies* to display the remedies. All remedies of the full Synthesis 2009 are shown alphabetically the same way they are shown in RadarOpus.

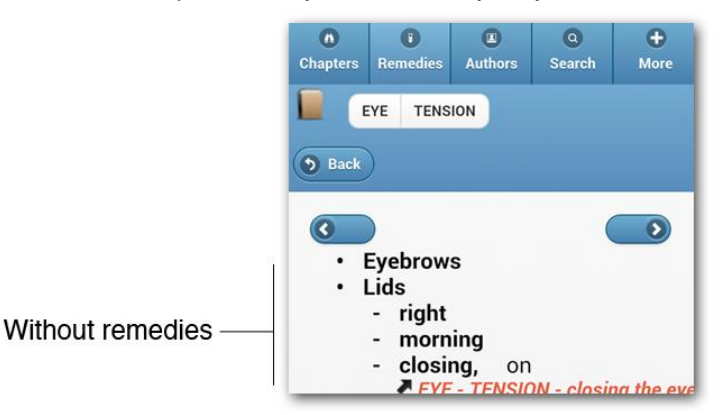

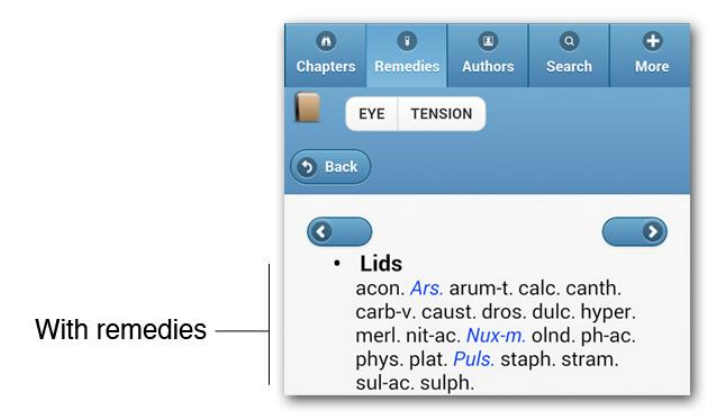

Tap the remedy abbreviation to display its full name.

In this example a tap on the abbreviation *aur-m-n* shows the full name of the remedy.

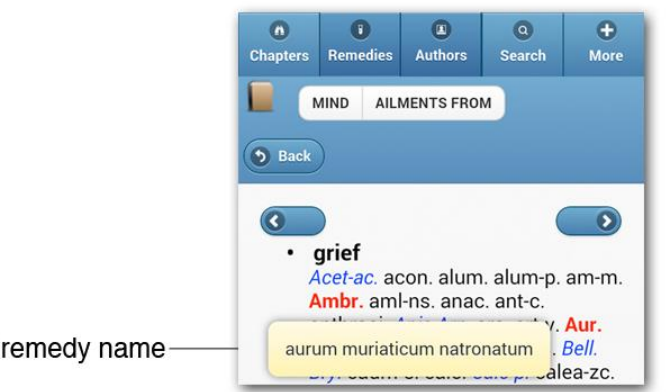

Note: The Synthesis App also contains a full list of all remedy abbreviations with full remedy names. Tap *Rem. List* to view the remedy list.

**Remedies - grades** The grading of remedies is displayed using different styles and colors.

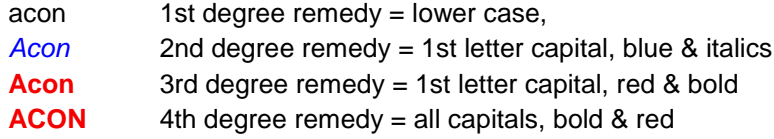

**Show/hide authors** Tap *Authors* to display the authors (sources) of the remedy additions. Tap the author abbreviation to display the full name.

Note: The Synthesis App also contains a full list of all author abbreviations with full author names. Tap *Auth. List* to view the author list.

#### **Remedies - author sources**

The Synthesis App contains the full Synthesis 2009V edition including veterinary rubrics and all remedies. The remedies are shown with only one author (source) reference. The authors have been selected according to a priority list starting from the most classical source to the most modern source.

#### • Three categories

Full

In the App you can distinguish three categories of authors\*\*:

- ❖ Classical sources: author abbreviations without any icon. This includes the Kent repertory, corrections on Kent's repertory, all classical sources, and also more traditional contemporary sources and authors (until 1985).
- ❖ Modern provings: author abbreviations with the **°** icon.

New remedy provings conducted in a classical method, and contemporary sources falling in this category.

❖ Hypothetical sources & meditation and dream provings: author abbreviations with the **\*** icon.

\*\* Note:

This is not a scientific division, but rather a pragmatic one for the Synthesis App. To see more precise reference information regarding all additions in the repertory, we refer to the RadarOpus software. There you will be able to view all references in depth (the App only shows one author reference per addition). The RadarOpus software allows the user full control over which sources are shown in the repertory at any given time.

Remedies from sub rubrics

Remedies, which have been copied from a sub rubric and added to a higher level, are indicated with an arrow  $\downarrow$  pointing downwards.

The rubric *Mind – Ailments from – Hurry* for example includes authors without any icon, with the **°** icon and also with the **\*** icon.

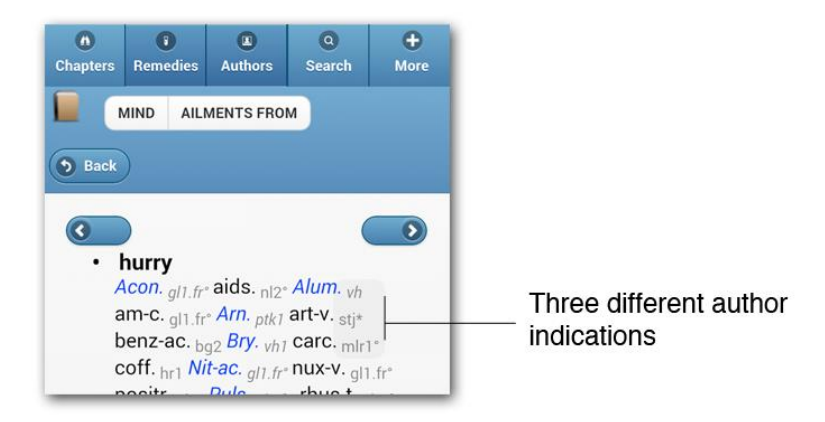

#### <span id="page-15-0"></span>Veterinary Rubrics

The Synthesis App contains the full Synthesis 2009V repertory including the veterinary rubrics and remedy additions.

The Veterinary rubrics are not yet specially indicated but will be obvious to the user.

There are also some veterinary additions in existing human rubrics.

All veterinary author references are indicated by the **˜** icon.

#### <span id="page-15-1"></span>**Bookmarks**

You can place bookmarks in the repertory and view your list of bookmarks.

**Place a bookmark** Tap a rubric in the repertory to open a dialog window. Select *Add bookmark***.**

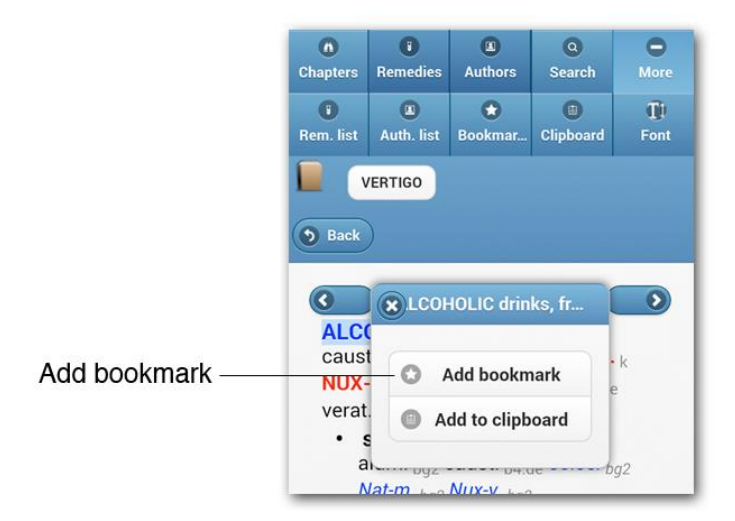

**Remove a bookmark** To remove a bookmark tap the rubric and select *Remove bookmark*. You can also remove a bookmark directly from the bookmark list.

#### <span id="page-16-0"></span>Bookmark List

Tap *Bookmarks* to open the list of all rubrics you bookmarked.

Tap a symptom to jump back to that rubric in the repertory.

Tap the *Delete* icon to the right of the rubric to delete a bookmark from the list. Note: The highlighted bookmark in the repertory will also be removed.

### <span id="page-16-1"></span>Font Size of the Repertory

In the repertory window tap *Font* to select the font size.

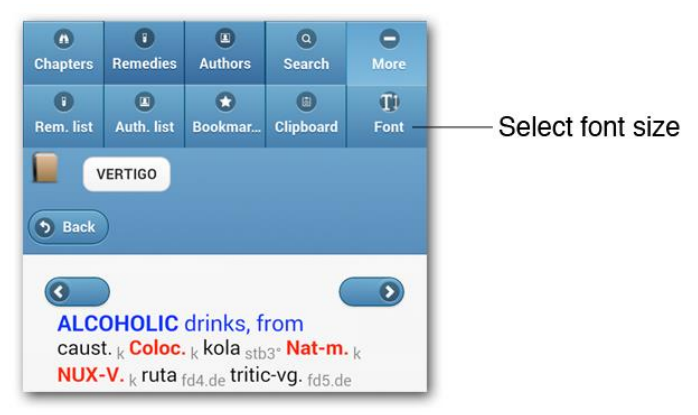

## <span id="page-16-2"></span>Back Button

• From the Find window

In the hierarchical Find window the *Back* button **D Back** brings you up one level.

In the Find window tap *Back* to jump up one level. Alternatively tap in the symptom path to jump up to another level.

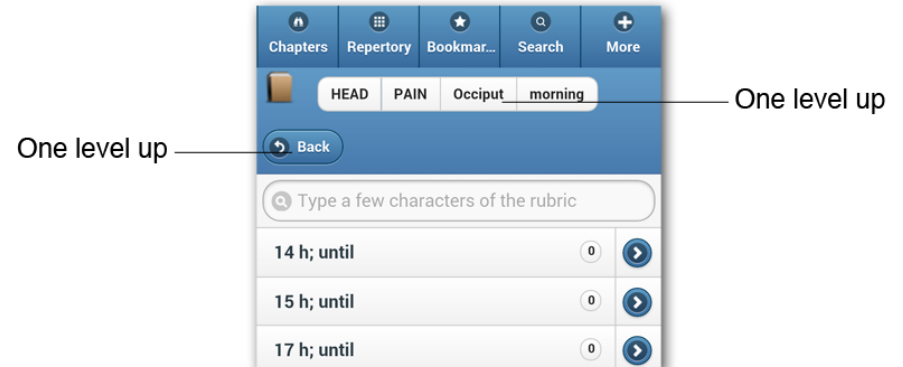

One level higher again - tap *Back* to jump up one more level (or tap **Pain** in the symptom path).

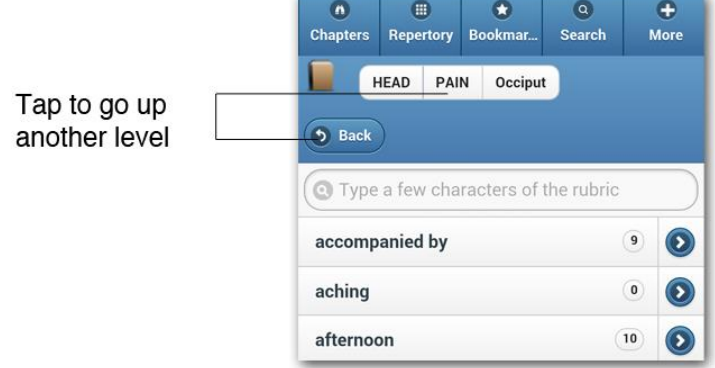

• From the repertory window

When you have reached the repertory window, tap *Back* to open the Find window on the level you are at.

For example tap *Back* when you are in the repertory at the rubric *MIND – Fear – dark; of* to open the Find window from that location.

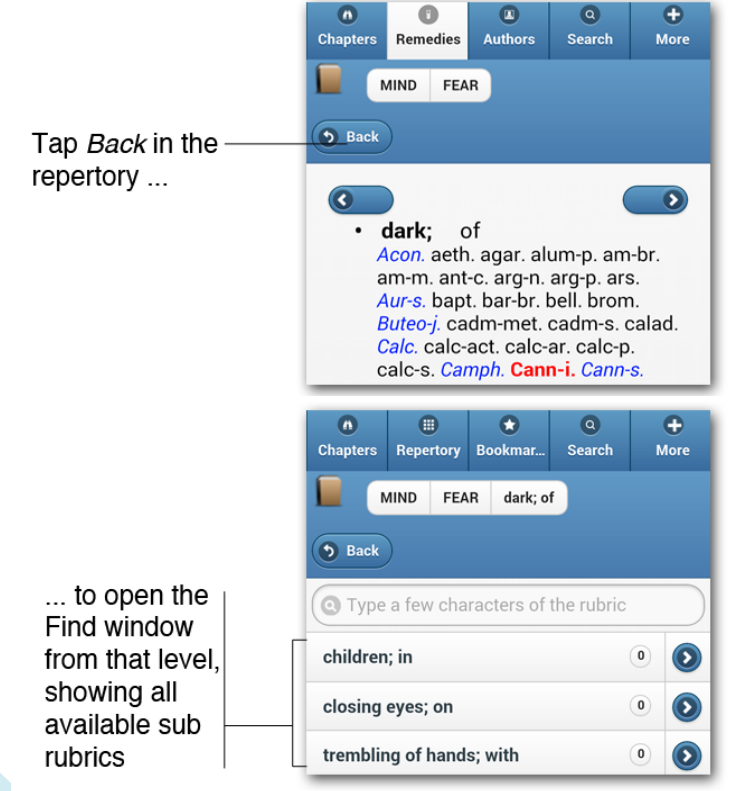

### <span id="page-18-0"></span>Overview Repertory Screen

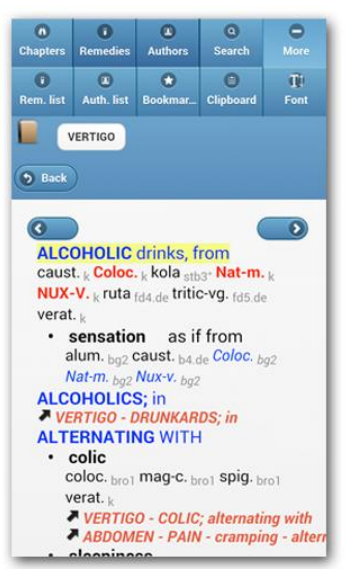

Note: Not all items in the list below are shown in the screen.

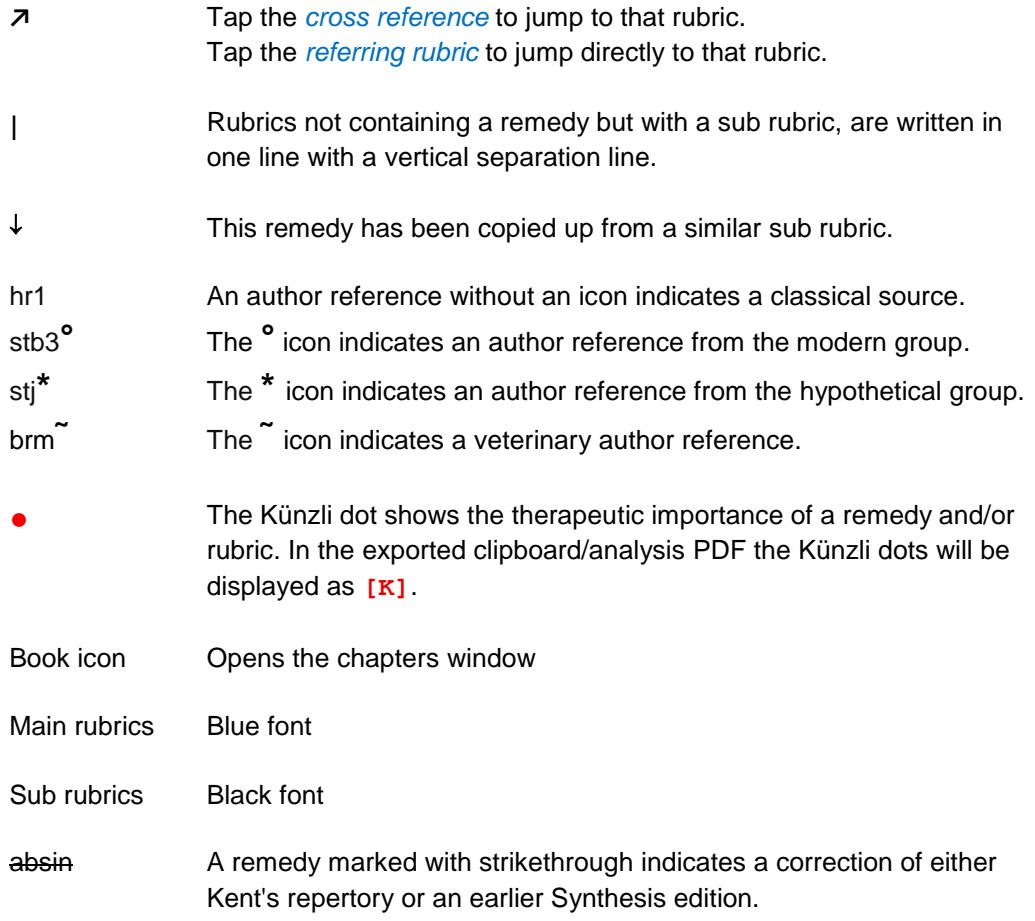

#### <span id="page-18-1"></span>Remedy List

Select to *Search only in abbreviations* or *Search including full name* to search in both the remedy abbreviations and the remedy full name. In case you are not sure of the spelling, simply select to search *including.*

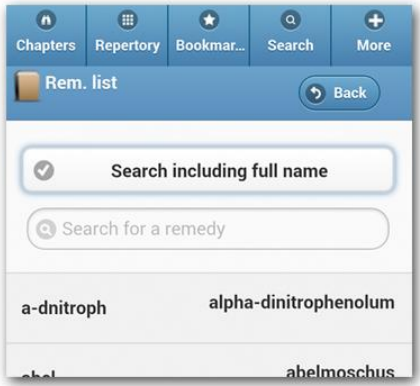

## <span id="page-19-0"></span>Author List

You can search in the author list on the author abbreviation or the full description. Select *Search including full name* to search in the full author description. Select *Search only in abbreviation* to search only in the author abbreviations.

**About the author references** All remedies have author reference indications. By looking at the author references placed after the remedy abbreviations, you can find out from which source this remedy entry originates.

In the Synthesis App all types of remedies, those from classical as well as those from modern provings or progressive theoretical sources, are shown in the rubrics.

All author sources are used in the App analysis.

As explained above you can distinguish the three different source categories and the veterinary sources in the repertory window if you select to show authors. (For more information see section: *Remedies and Authors in the repertory*)

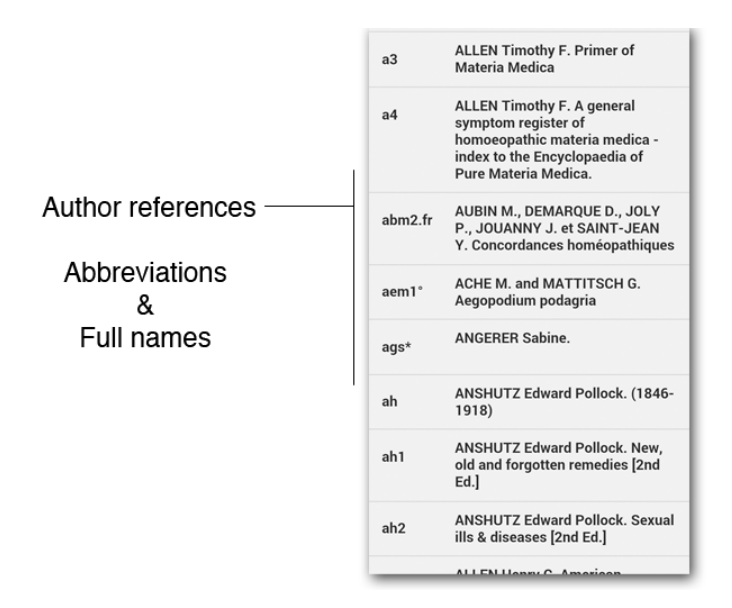

# <span id="page-19-1"></span>Synthesis Structure and Background

To understand and use the homeopathic repertory well, you need sufficient knowledge of the repertory structure and know how to repertorise.

• You are advised to carefully read the introduction chapter of the printed edition of Synthesis.

• For more details, historical background information, repertory exercises and introduction to repertory strategies we recommend the book: *Practice Makes Perfect*, by Arjen Pasma.

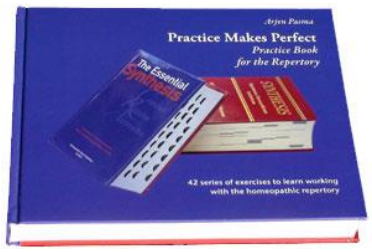

**The Chapters** The chapters in Synthesis are sorted more or less anatomically from the top downwards:

- Mind, Vertigo, Head, Eye, Vision, Ear, Hearing, Nose, Face, Mouth, Teeth, Throat, External Throat, Neck, Stomach, Abdomen, Rectum, Stool,
- Bladder, Kidneys, Prostrate, Urethra, Urine, Urinary Organs, Male genitalia/sex, Female genitalia/sex, Male and Female genitalia/sex,
- Larynx, Respiration, Cough, Expectoration, Chest,
- Back, Extremities,
- Sleep, Dreams, Chill, Fever, Perspiration, Skin, Generals.

**The Order of Rubrics** On all levels throughout the repertory the following rubric order is used: Sides, Times, 'Modalities+Description of pain', Extending to, Locations.

#### **S-T-MD-E-L**

This order S-T-MD-E-L is repeated on all levels throughout the whole repertory.

## <span id="page-20-0"></span>How to change your Email Address

In the Chapters window tap *More*, then tap *My profile*. Enter your new email address twice, then tap *Save*.

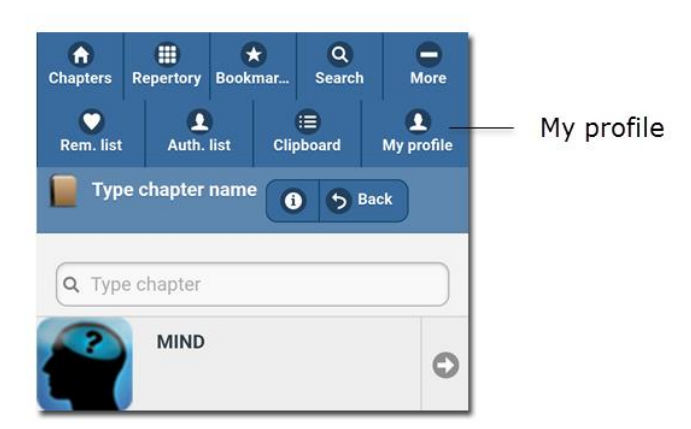

#### <span id="page-20-1"></span>How to switch between Day or Night view

In the Chapters window tap *More*, then tap *My profile*. Tap on *Night / Day* and tap on *Save*.

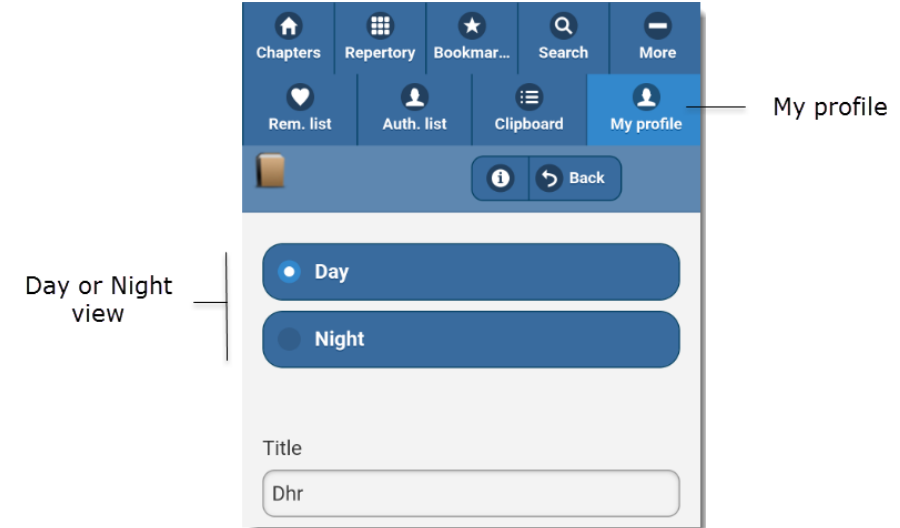

### <span id="page-21-0"></span>**Support**

You can contact support by emailing [support@zeus-soft.com](mailto:support@zeus-soft.com)

#### <span id="page-21-1"></span>Learning more

Make sure you view the *Tutorial Video* and read the *User Guide*. You will find the links at [www.radaropus.com/synthesisapp.html](http://www.radaropus.com/synthesisapp.html)

### <span id="page-21-2"></span>Installing the App on two Devices

The license agreement permits the user to install the App on two personal devices on the same platform, for example an iPad and an iPhone. If you wish to use the app on a new device, you will need to uninstall the App from one of the other devices. Then contact support and mention which device you are no longer using. The support will deactivate this device and you will be able to install the App on your new device.

#### <span id="page-21-3"></span>Minimum requirements

- You need 300 Mb storage space on your smartphone or tablet.
- To send the symptom clipboard or analysis you will need to be connected to the Internet. After installation the App works off line without data connection.

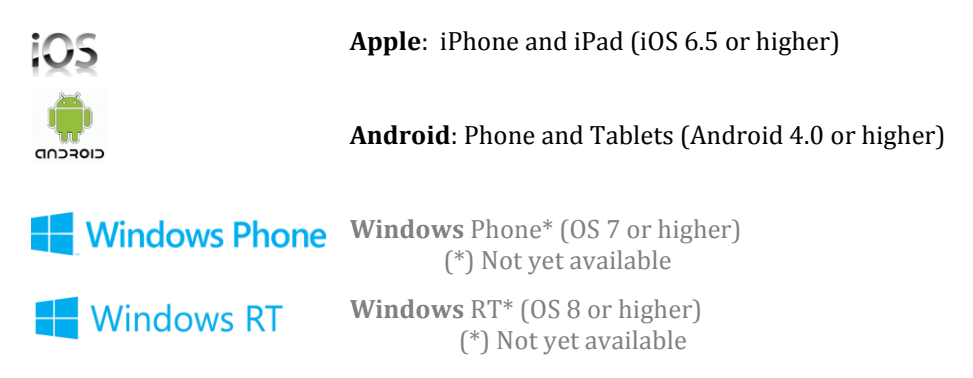

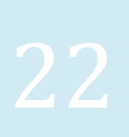

# <span id="page-22-0"></span>About the Synthesis App

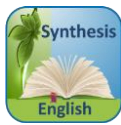

Synthesis App © 2019 The Synthesis App is created by Zeus soft It is based on the Synthesis Repertory edition 2009V, created by Dr. Frederik Schroyens.

User Guide Julia Buethe & René Otter

Tutorial video Julia Buethe

Zeus soft Parc Crealys / Bâtiment Eridan Rue Jean Sonet 25 B-5032 Belgium Website: [www.radaropus.com/synthesisapp.html](http://www.radaropus.com/synthesisapp.html)